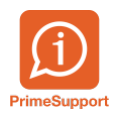

[Base de connaissances](https://support.primetechnologies.ch/en-US/kb) > [Questions fréquentes](https://support.primetechnologies.ch/en-US/kb/questions-fr-quentes) > [innosolvenergy](https://support.primetechnologies.ch/en-US/kb/innosolvenergy-1) > [Compteur avec](https://support.primetechnologies.ch/en-US/kb/articles/compteur-avec-l-ment-de-facturation-en-erreur) [élément de facturation en erreur](https://support.primetechnologies.ch/en-US/kb/articles/compteur-avec-l-ment-de-facturation-en-erreur)

## Compteur avec élément de facturation en erreur

Helder Poças -> Absent - 2019-06-27 - [Commentaires \(0\)](#page--1-0) - [innosolvenergy](https://support.primetechnologies.ch/en-US/kb/innosolvenergy-1)

Dans les compteurs, différents éléments de facturation sont possibles.

Dans les compteurs électriques par ex : le Haut Tarif(HT), le Bas Tarif(BT), la puissance (PU), le refoulement Haut Tarif(HTR), le refoulement Bas Tarif(BTR) etc...

Or il se peut qu'un élément de facturation nécessite un changement d'état de facturation bien que le compteur ne soit pas changé physiquement.

Avec Nest/Is-e il est possible d'effectuer ces changements en quelques étapes rapides.

Dans cet exemple nous allons activer l'élément de facturation Bas Tarif(BT) en facturable.

Depuis le compteur concerné, demandez une installation de remplacement.

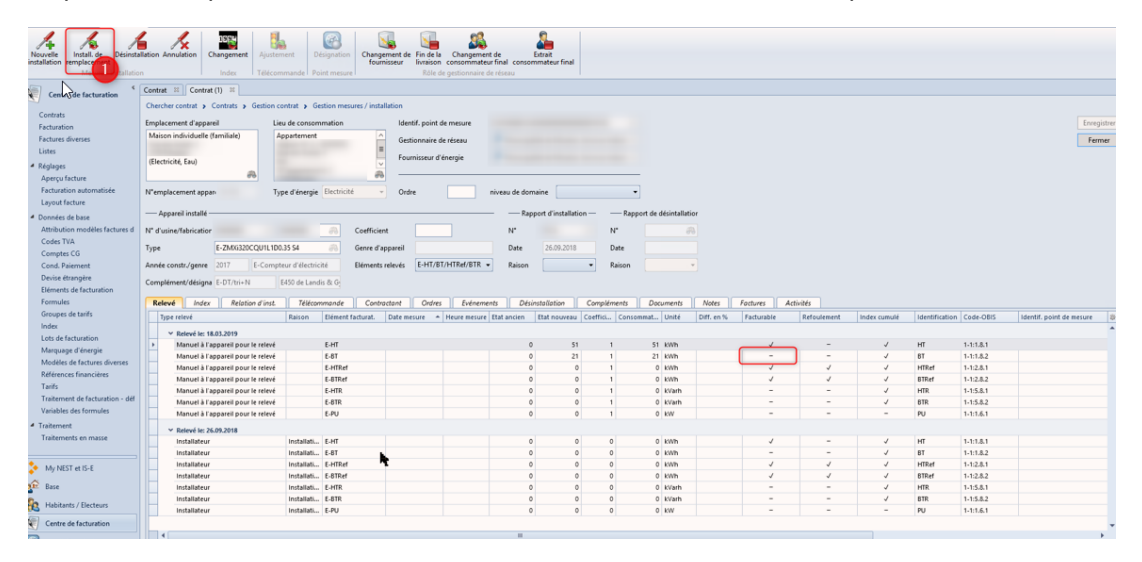

Traitez les ordres ouverts.

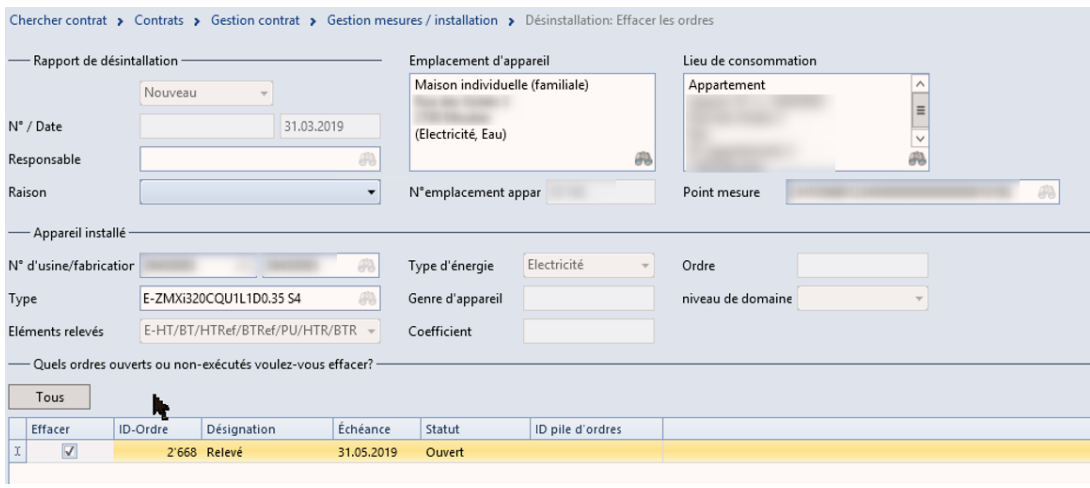

Remplissez les valeurs de désinstallation.

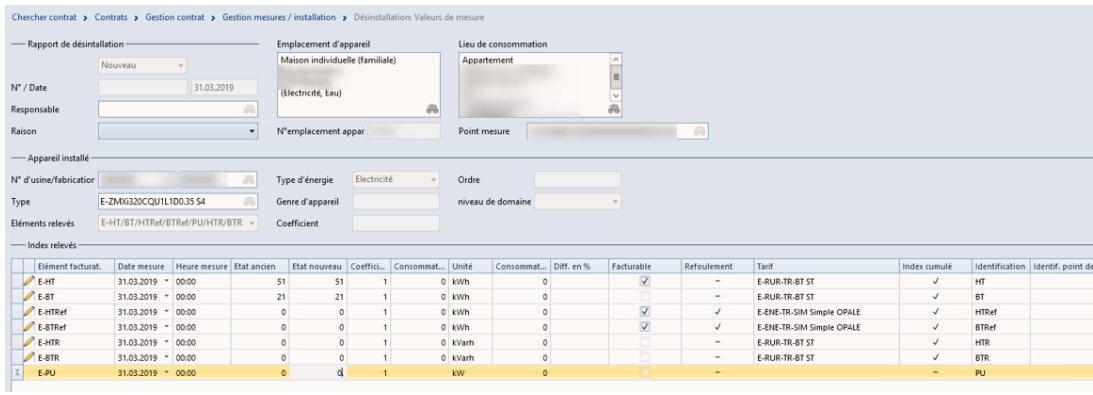

## Installez le nouveau compteur.

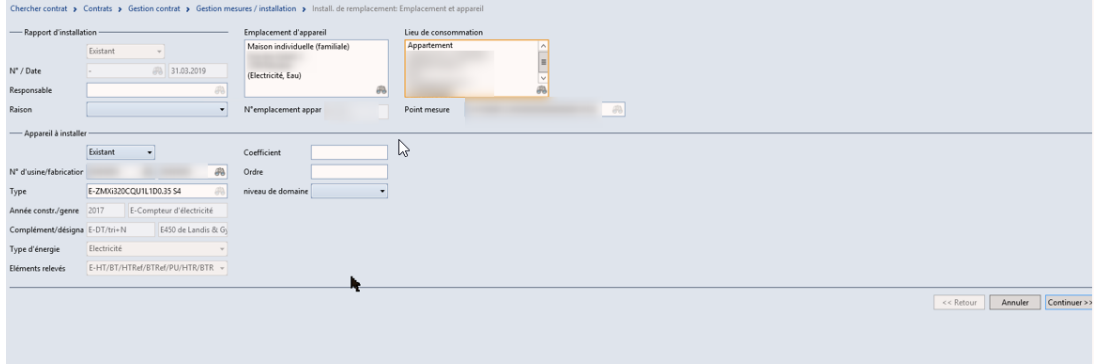

Remplissez les relevés et activez l'élément BT en facturable.

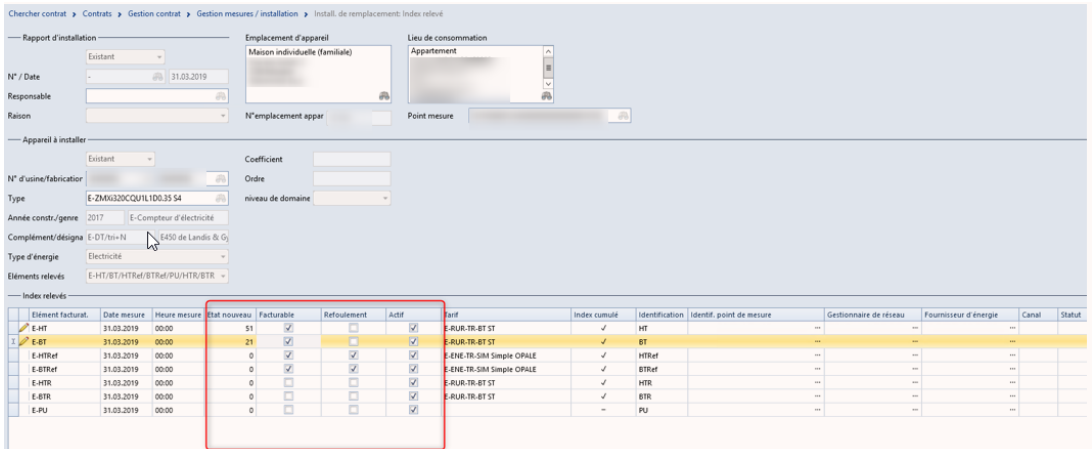

Il ne vous reste plus qu'à valider et le traitement se termine.

Lors de l'activation/désactivation d'un élément de facturation, il est nécessaire d'effectuer une installation de remplacement.